Published on *Research Center for Computational Science* [\(https://ccportal.ims.ac.jp](https://ccportal.ims.ac.jp)) > RCCS [Reference](https://ccportal.ims.ac.jp/en/QuickStart) Manual > [Quick](https://ccportal.ims.ac.jp/en/quickstartguide) Start Guide > SSH Key Generation (PuTTY)

## **SSH Key Generation (PuTTY version)**

## Last update: May 24, 2021 (verified with PuTTY 0.75)

# **Introduction**

The aim of this page is to explain how to login to RCSS supercomputer using PuTTY and PuTTYgen.

## **Install PuTTY**

You can download PuTTY at its official site ( <u><https://www.putty.org></u>). MSI installer version of the latest stable release available in this [page](https://www.chiark.greenend.org.uk/~sgtatham/putty/latest.html) maybe the most standard way to install PuTTY. If you already have PuTTY but

## **SSH key generation (PuTTYgen)**

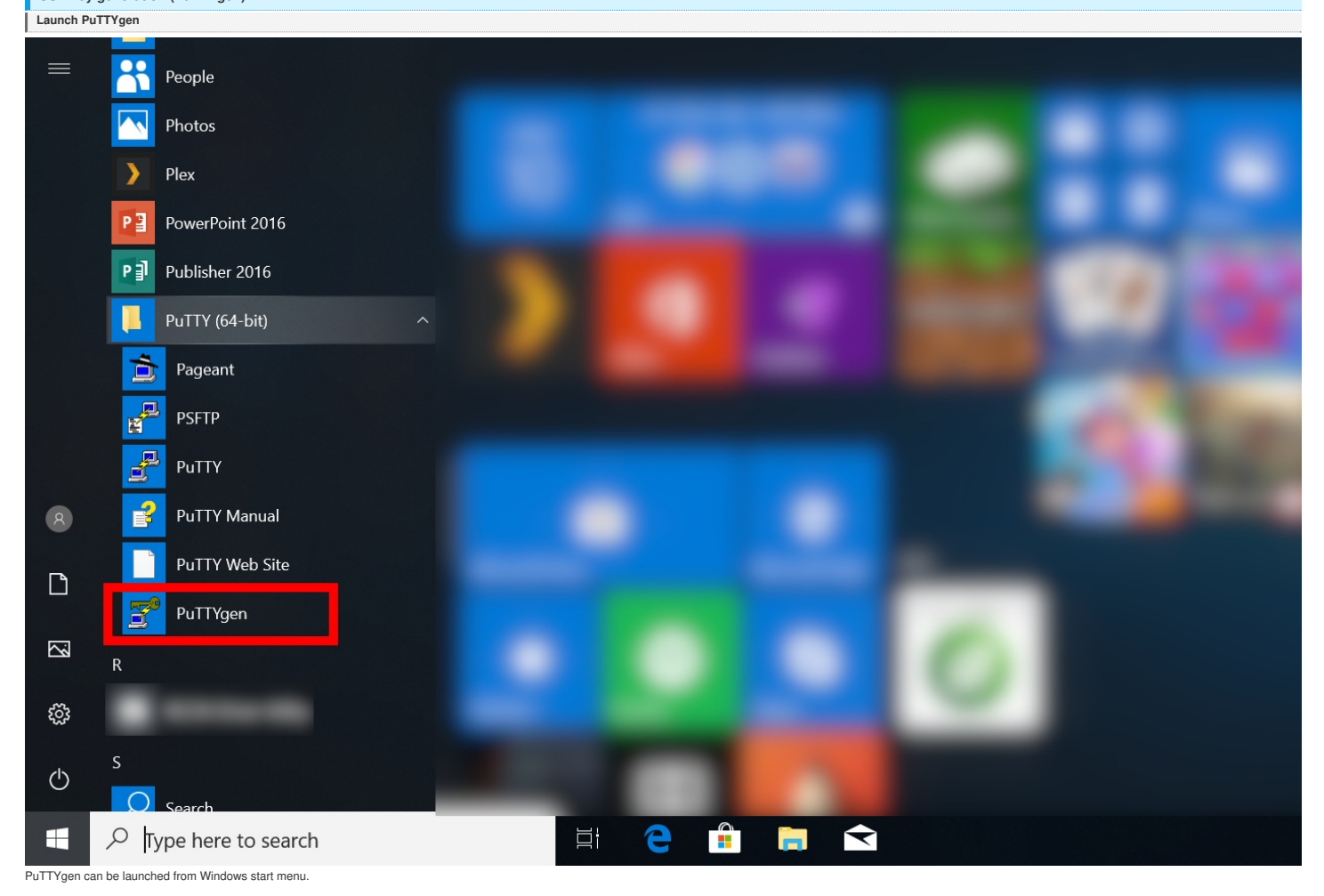

**Key generation (1) - Key type**

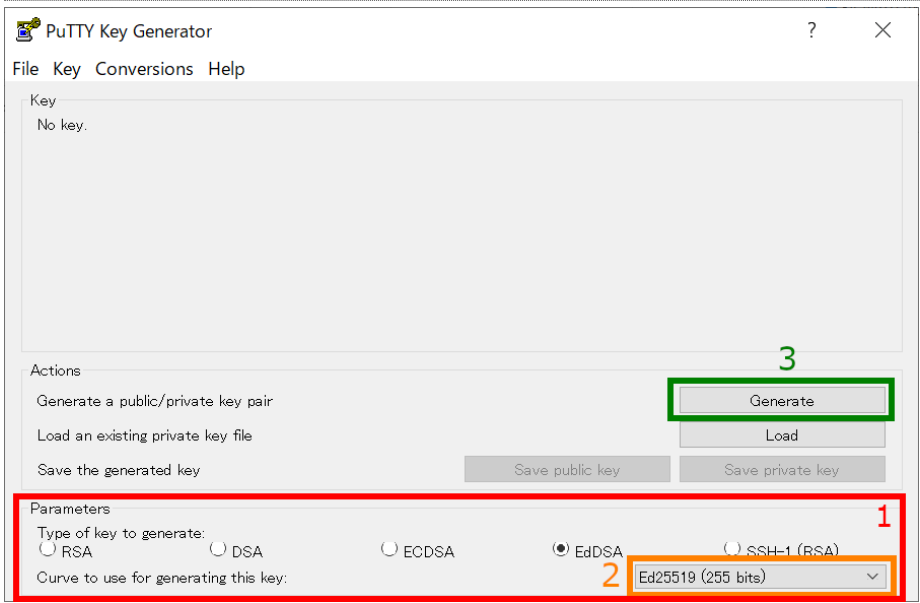

You may see PuTTYgen window like above.

### **1. Choose Key Type**

Ed25519, ECDSA (256, 384, 521 bits), and RSA 4096 bits \* of keys are recommended in RCCS. Please choose Ed25519 if you have no preference. NOTE: Ed448 is not yet available at RCCS frontend nodes. Please don't choose Ed448! .<br>"PuTTY 0.74 or before does not support SHA2 algorithms of RSA (rsa-sha2-256/512). Therefore, if SHA1 algorithm (ssh-rsa) is disabled in the near future, it may cause an RSA authentication problem. (Note: the RSA key form

#### **2. Choose Key Length (ECDSA or RSA case)**

In case of ECDSA or RSA type, you may find optional item at the position specified by "2". Please choose/input value there.

#### **3. Start Generation of Key**

Once you click the "Generate" button, the key generation will begin. You need to move mouse cursor around to proceed the key generation after clicking the button.

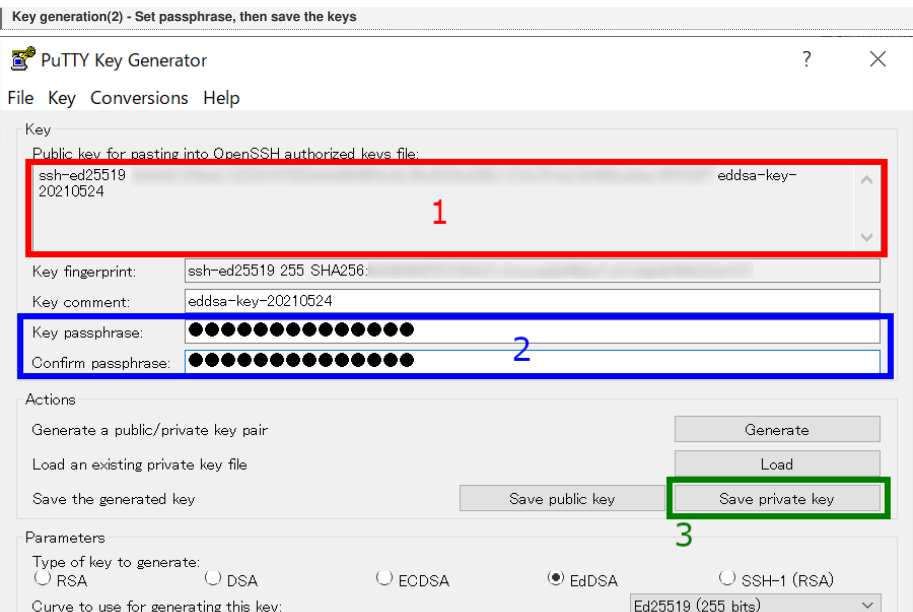

Once the key generation completed, the appearance of the window will change like above.

#### **1. OpenSSH type public key**

Н

The public key shown as a string in this field is what we need. Extract all the contents in this filed into notepad or others, and then save it! (Do not miss ssh-/ecdsa- part in the beginning!) Note: you don't need public

You can rebuild public keys via "Load" button or "Conversion" menu if you still have private key. (If you lost the private key, you need to generate a new key.)

#### **2. Set passphrase for private key**

You can set passphrase for private key here. We, RCCS, recommend passphrase of 10 or more characters contaning 4 types of characters - "lower-case", "upper-case", "number", and "symbol".

#### **3. Save the private key**

After setting passphrase, click "Save private key" button to save the key. Easy-to-understand name such as "rccs.ppk" or "ccfep.ppk" may be a good choice. (NOTE: THE PRIVATE KEY FILE MUST BE KEPT SECRET!)

## **Register Public Key (Common)**

**Tou need to register the public key before login. Please register your public key according to the instructions in <https://ccportal.ims.ac.jp/en/account>.** 

Please note that the public key here is an OpenSSH type one ,not the one from "Save public key" button.

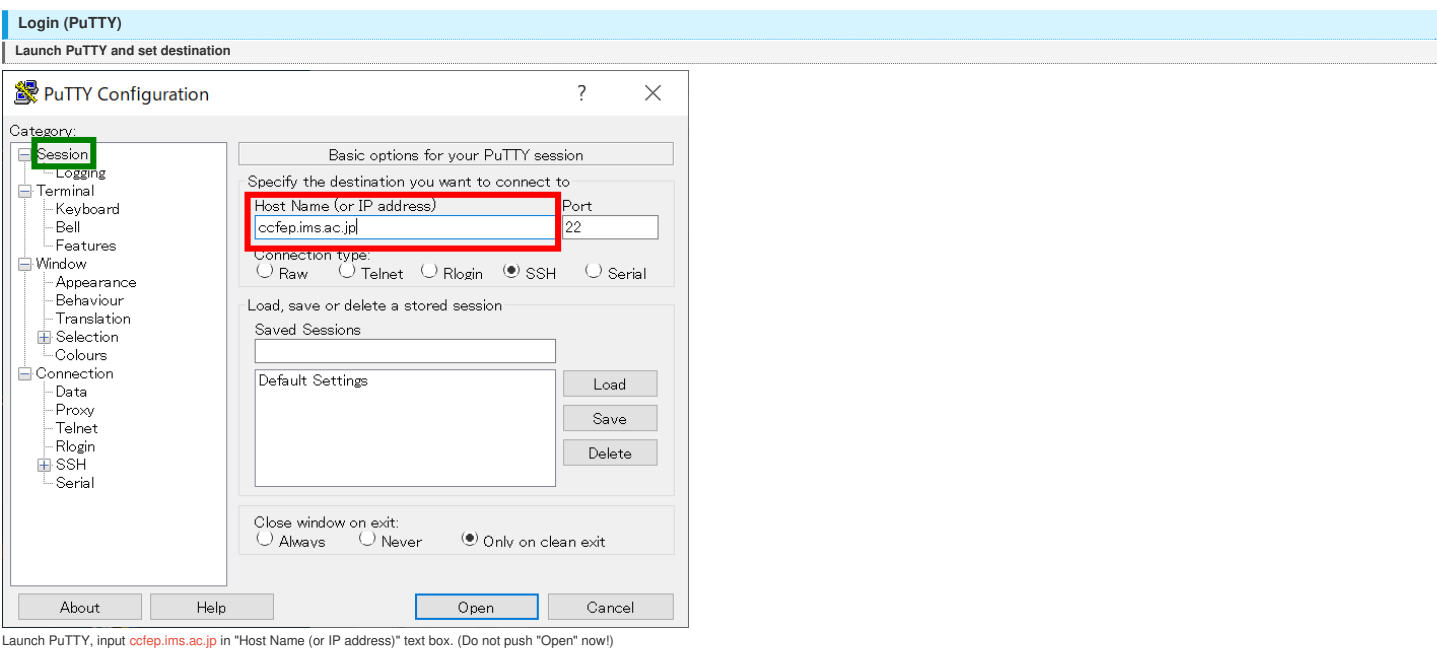

**Specify user name**

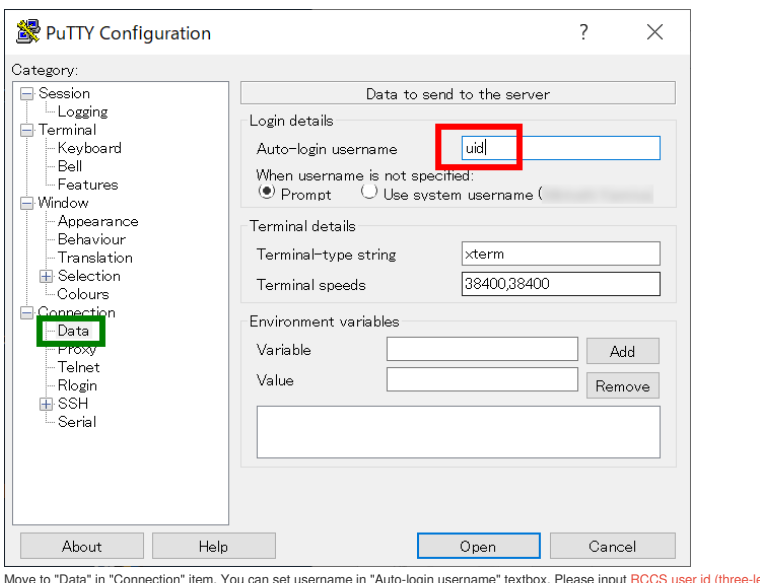

Move to "Data" in "Connection" item. You can set username in "Auto-login username" textbox. Please input RCCS user id (three-letter ID given by RCCS).<br>You can skip this step. You need to input username upon authentication

#### **Specify Private Key File**

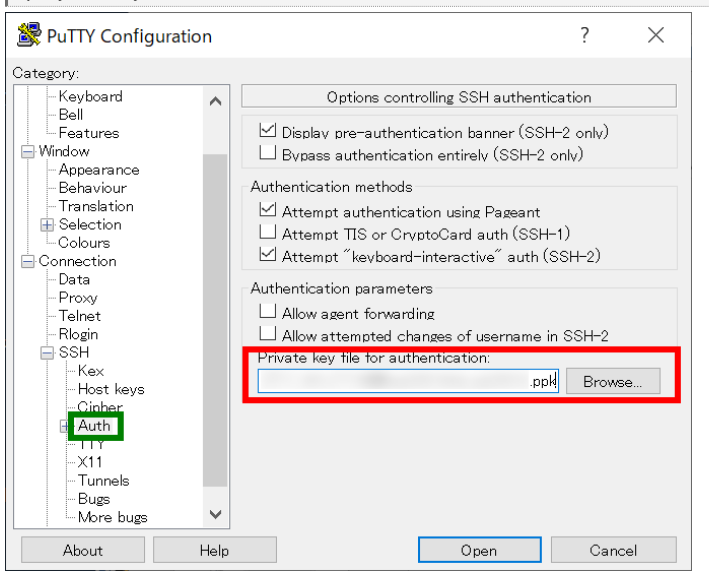

Move to "Auth" menu in "SSH" menu under "Connection". The generated private key file (.ppk) should be spcified in this menu.

#### **Save Configuration**

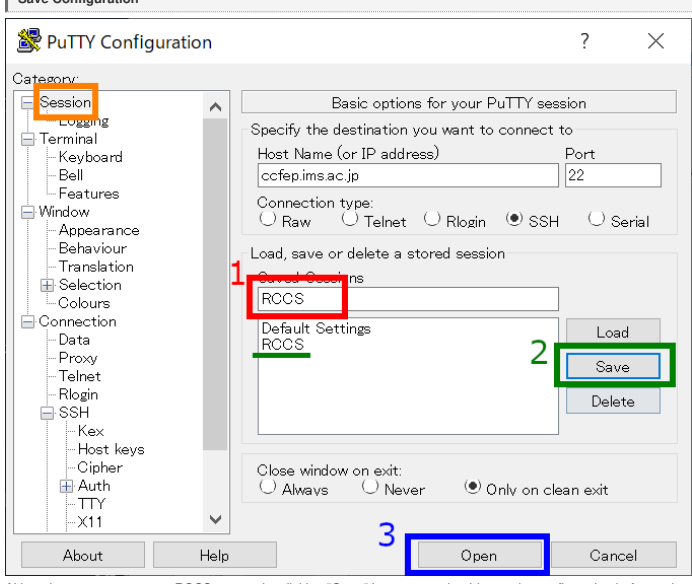

Although you can connect to RCCS servers by clicking "Open" button, you should save the configuration before trying to connect.<br>Move back to "Session", and give a name to this connection in textbox ("1") , then click "Save

**Alert message upon first connection**

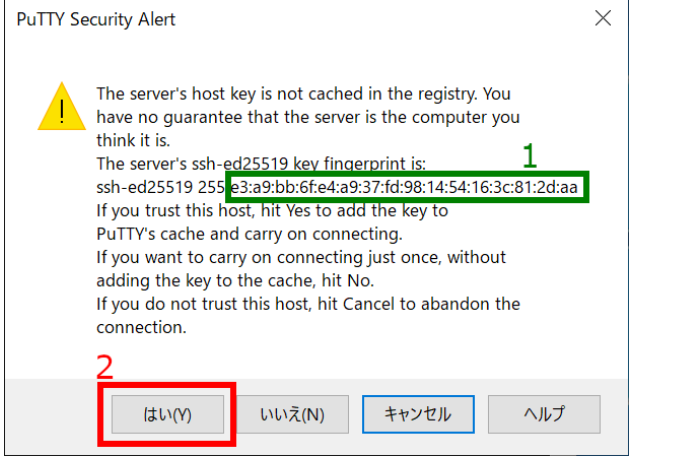

Dialog like above would be shown upon first connection. Please check the fingerprint (1); this must match with either of the fingerprint listed below.

- ad:de:79:30:81:b0:b1:6a:17:f5:6f:ea:f4:b4:3b:de (MD5)
- 
- 
- e3:a9:bb:6f:e4:a9:37:d:98:14:54:16:3c:51:2d:aa (MD5)<br>07:7e:df:7b:16:47:a8:f5:7c:48:b0:a3:d3:86:71:6a (MD5)<br>wnEM30z4AxyDJ9XI/DdGr2PINeoivFRR6v5kxXHEmdU (SHA256)<br>0Kl3:8Y/r/kBee1pAuxyKwenEwXjfPxr9ZElolfVqXvbl (SHA256)<br>Nhg+9L
- 

Click Ok button if the fingerprint is a valid one.

**Input passphrase of private key**

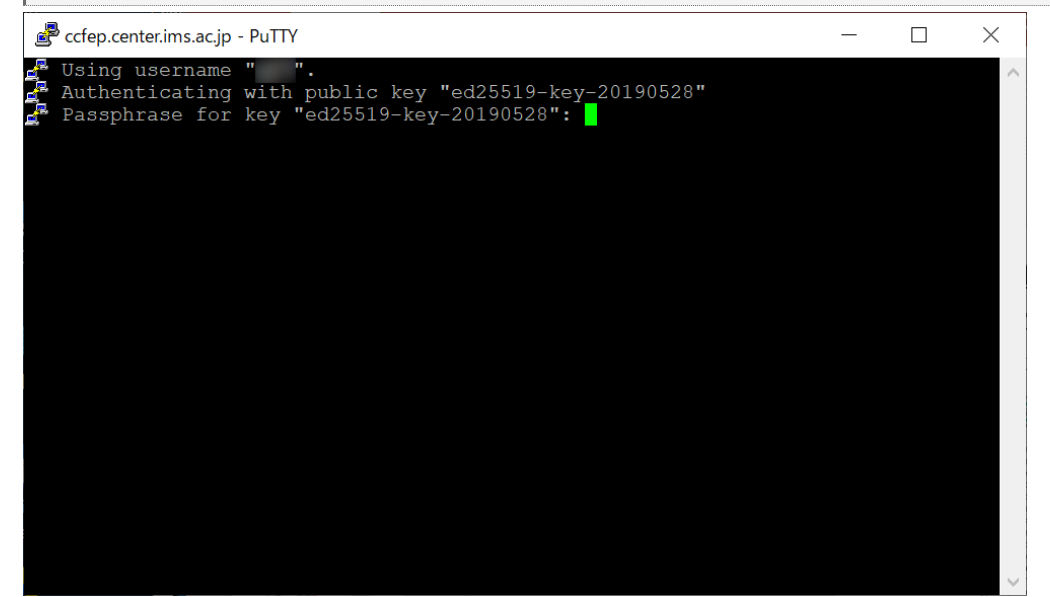

Window like above would be shown if connection to server is succeeded. You then need to input passphrase to use your private key.<br>(Note: if you register the key to Pageant beforehand, you are able to skip this step.)

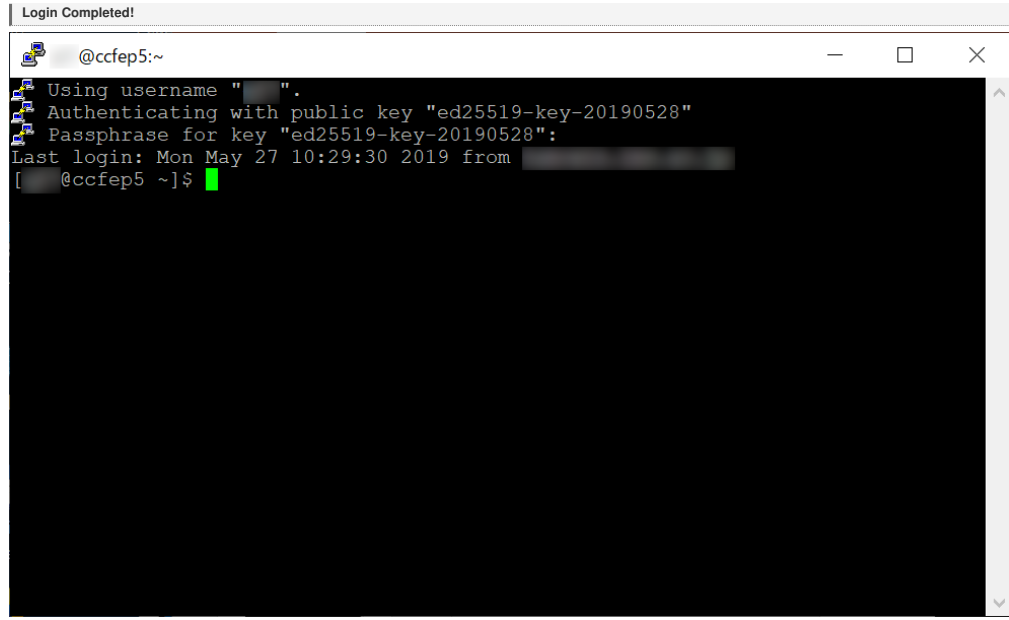

If your key settings are OK, you can login to our frontend server like above.